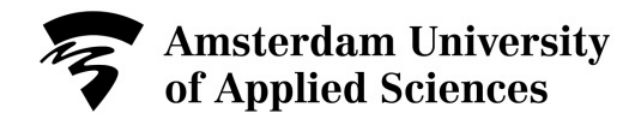

## **Cleaning up your personal network drive (W-drive)**

Once you have used all available storage space on your personal network drive (W-drive), you will no longer be able to save files. To prevent this from happening, you can clean up your W-drive on a managed ICT-workstation or by using apps.hva.nl. Once 90 % of your storage space is in use, you will receive a warning via e-mail requesting you to clean up your W-drive.

On a managed ICT-workstation the W-drive is connected to the folders *Downloads*, *Documents*, *Pictures*, *Music* and *Videos* among other folders. The *Desktop i*s also connected to the W-drive, so all files and folders stored on the Desktop are stored on your W-drive instead of locally on your computer.

## **Find large files W-drive**

1. Open the *Start menu*.

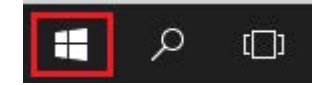

2. Click on *File Explorer* in the topright corner of the Start menu.

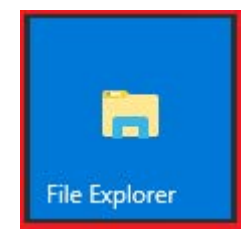

3. Open the W-drive. Home Drive (W:) 1.58 GB free of 5.00 GB 4. Enter \*.\* in the search bar in the top-right corner. Search Home Drive (W:) O 5. Click on the tab *View* and adjust the view to *Details*.

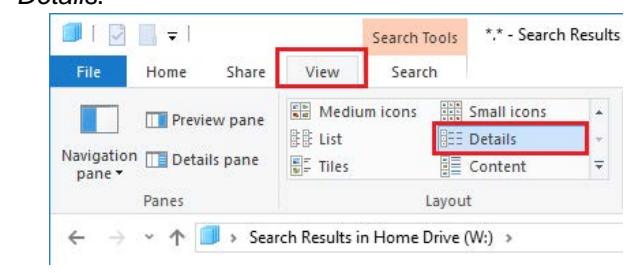

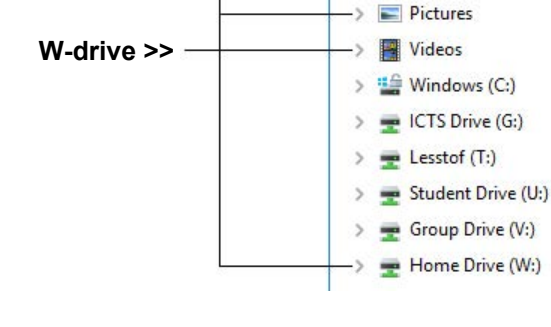

 $\vee$  at LTB170505 -> Desktop **Documents** Downloads **h** Music

- 6. Sort by *Size*. Folder Size Type
- 7. Scroll down in the search results to the files.
- 8. Delete the files that you no longer need or move them to SURFdrive (or another storage device). Also check if there are multiple copies of the same file, like in the following example:

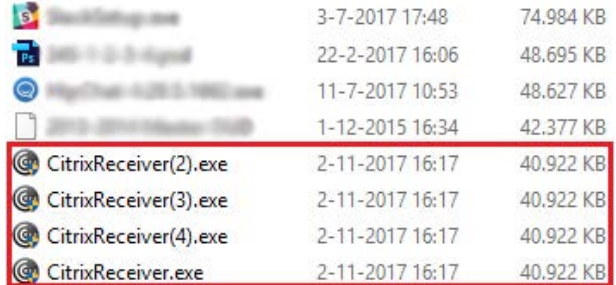

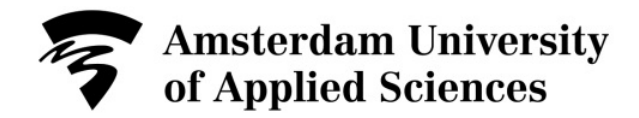

## **Check current use of storage space**

After cleaning up the files, you can use the following steps to see how much storage space is currently in use and how much storage space is available.

1. Open the *Start menu*.

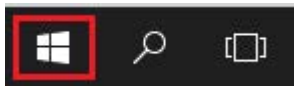

2. Click on *File Explorer* in the top-right corner of the Start menu.

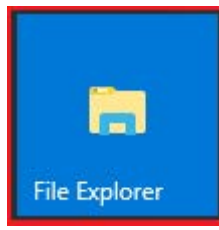

3. *Right-click* your personal network drive (*Home Drive*) and click on *Properties*.

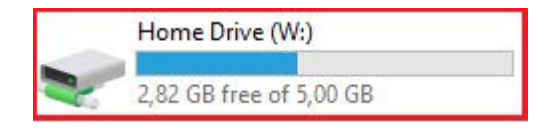

4. Here you can see the amount of storage space in use (*Used Space*) and the available storage space (*Free Space*).

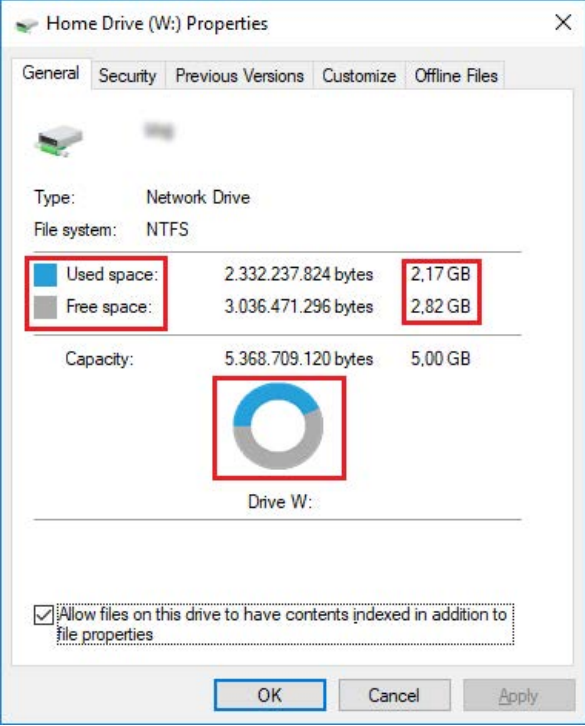